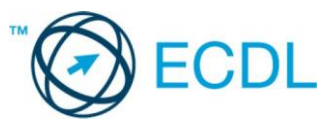

## **1. FELADAT**

Nyissa meg a prezentacio-01 nevű prezentációt!

- 1. Állítson be egyszínű, sötétzöld hátteret a bemutató mindegyik diájára! [1 pont]
- 2. A mintadián lévő kis négyzeteknek ne legyen kitöltőszínük, szegélyeik vastagsága 6 pont legyen! [1+1 p]
- 3. Az élőlábban az "Európai Számítógép-használói Jogosítvány" felirat szerepeljen! [1 pont]
- 4. Az élőláb szövege 24 pont méretű, sárga színű betűkkel jelenjen meg! [1+1 pont]
- 5. Állítsa be a mintadián a címet félkövér stílusúra és igazítsa középre! [1+1 pont]
- 6. Cserélje le a mintadián a felsorolásjelző szimbólumokat kék színű **""** jelekre! [1+1 pont]
- 7. Állítsa be a mintadián a felsorolások sorközét szimplára! [1 pont]
- 8. Az 1. dia elrendezését változtassa meg címdia típusúra! [1 pont]
- 9. Írja be a nevét az 1. dia jobb felső sarkába! [1 pont]
- 10.A 2. dián a felsorolás végére írja be az utolsó modul nevét: "Internet és kommunikáció"! [1 pont]
- 11.Tükrözze a függőleges tengelyére a 2. dián lévő nyilat! [1 pont]
- 12.Kapcsoljon be árnyékot a 2. dián lévő nyílra! [1 pont]
- 13.Rendezze sorba a 3-9. diákat a 2. dián lévő felsorolás sorrendjének megfelelően! [1 pont]
- 14.Szúrjon be egy új üres diát a prezentáció végére! [1 pont]
- 15.Szúrja be az Ecdllogo.jpg nevű képet a megadott helyről az utolsó diára! [1 pont]
- 16.Méretezze a beszúrt képet méretarányosan 8 cm szélességűre! [1 pont]
- 17.Igazítsa a képet a dia közepére! [1 pont]
- 18.Tegye rejtetté az utolsó diát! [1 pont]

19. Állítson be mindegyik diára vetítéskor 3 másodpercenkénti automatikus továbbítást és "törlés lefelé" típusú áttűnést! [1+1 pont]

20.A 2. dián a felsorolás bekezdései vetítéskor egyenként jelenjenek meg "lépcsőzetes", "balra le" típusú animációval! [1+1 pont]

21.Melyik menüponttal kapcsolható ki-be a mentés ikonját (gombját) tartalmazó eszköztár? A menüpont nevét írja a 3-as diára előadói jegyzetként! Amennyiben nem tudja a választ, írja be a "Nem tudom" szöveget! [1+1 pont]

22.A megjelenítésre állítson be 50%-os nagyítást a prezentációs program normál (diaszerkesztő) nézetében! [1 pont]

- 23.Állítsa be azt a nézetet a programban, amelyben a diakockák rendezését elvégezheti! [1 pont]
- 24.Mentse a prezentációt a megadott helyre a megadott néven! [1 pont]
- 25.Nyomtassa ki a prezentáció 1. diáját csak fekete-fehér módban! [1 pont]